VisualAge Pacbase

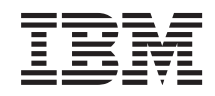

# TANDEM Database Description

*Version 3.5*

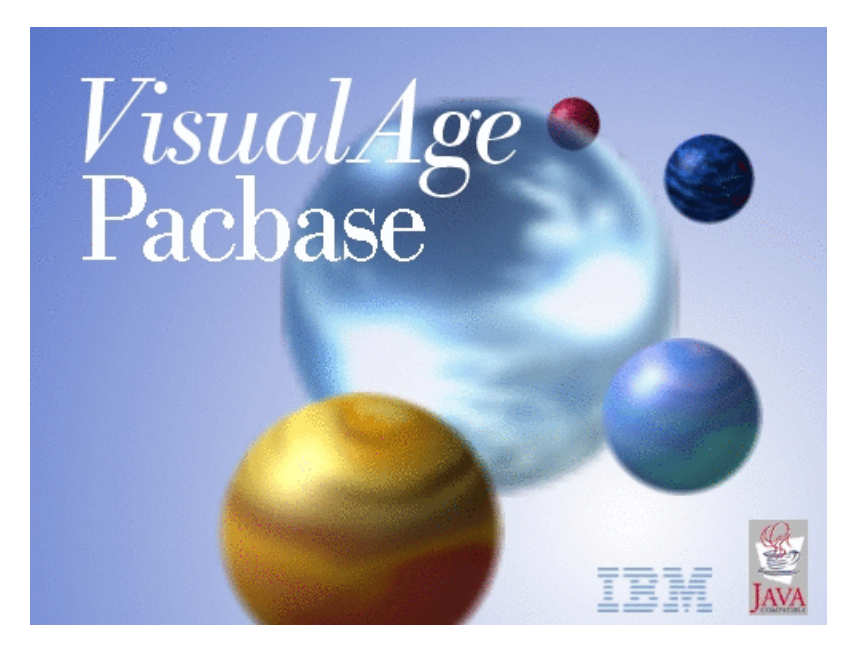

VisualAge Pacbase

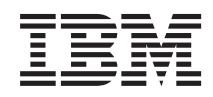

# TANDEM Database Description

*Version 3.5*

#### **Note**

Before using this document, read the general information under ["Notices"](#page-6-0) on page v.

You may consult or download the complete up-to-date collection of the VisualAge Pacbase documentation from the VisualAge Pacbase Support Center at:

http://www.ibm.com/support/docview.wss?rs=37&uid=swg27005477

Consult the Catalog section in the Documentation home page to make sure you have the most recent edition of this document.

#### **First Edition (July 2007)**

This edition applies to the following licensed programs:

• VisualAge Pacbase Version 3.5

Comments on publications (including document reference number) should be sent electronically through the Support Center Web site at: http://www.ibm.com/software/awdtools/vapacbase/support.html or to the following postal address:

IBM Paris Laboratory 1, place Jean–Baptiste Clément 93881 Noisy-le-Grand, France.

When you send information to IBM, you grant IBM a nonexclusive right to use or distribute the information in any way it believes appropriate without incurring any obligation to you.

**© Copyright International Business Machines Corporation 1983,2007. All rights reserved.**

US Government Users Restricted Rights – Use, duplication or disclosure restricted by GSA ADP Schedule Contract with IBM Corp.

# **Contents**

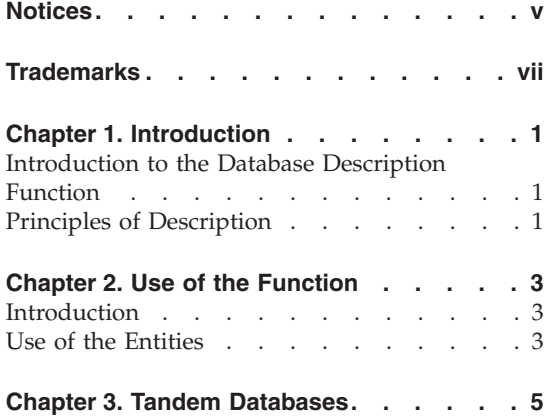

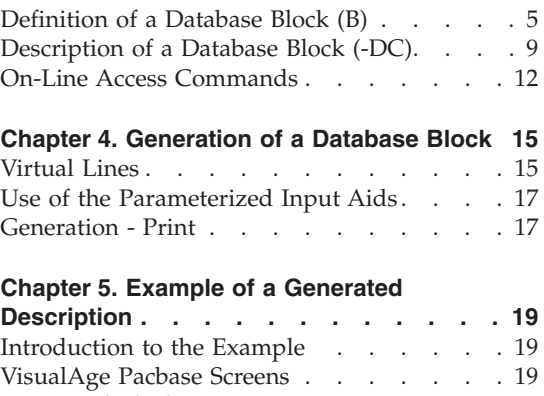

[Generated](#page-34-0) Block . . . . . . . . . [25](#page-34-0)

## <span id="page-6-0"></span>**Notices**

References in this publication to IBM products, programs, or services do not imply that IBM intends to make these available in all countries in which IBM operates. Any reference to an IBM product, program, or service is not intended to state or imply that only that IBM product, program, or service may be used. Subject to IBM's valid intellectual property or other legally protectable rights, any functionally equivalent product, program, or service may be used instead of the IBM product, program, or service. The evaluation and verification of operation in conjunction with other products, except those expressly designated by IBM, are the responsibility of the user.

IBM may have patents or pending patent applications covering subject matter in this document. The furnishing of this document does not give you any license to these patents. You can send license inquiries, in writing, to the IBM Director of Licensing, IBM Corporation, North Castle Drive, Armonk NY 10504–1785, U.S.A.

Licensees of this program who wish to have information about it for the purpose of enabling: (i) the exchange of information between independently created programs and other programs (including this one) and (ii) the mutual use of the information which has been exchanged, should contact IBM Paris Laboratory, SMC Department, 1 place J.B.Clément, 93881 Noisy-Le-Grand Cedex. Such information may be available, subject to appropriate terms and conditions, including in some cases, payment of a fee.

IBM may change this publication, the product described herein, or both.

## <span id="page-8-0"></span>**Trademarks**

IBM is a trademark of International Business Machines Corporation, Inc. AIX, AS/400, CICS, CICS/MVS, CICS/VSE, COBOL/2, DB2, IMS, MQSeries, OS/2, PACBASE, RACF, RS/6000, SQL/DS, TeamConnection, and VisualAge are trademarks of International Business Machines Corporation, Inc. in the United States and/or other countries.

Java and all Java-based trademarks and logos are trademarks of Sun Microsystems, Inc. in the United States and/or other countries.

Microsoft, Windows, Windows NT, and the Windows logo are trademarks of Microsoft Corporation in the United States and/or other countries.

UNIX is a registered trademark in the United States and/or other countries licensed exclusively through X/Open Company Limited.

All other company, product, and service names may be trademarks of their respective owners.

## <span id="page-10-0"></span>**Chapter 1. Introduction**

#### **Introduction to the Database Description Function**

The Database Description function automatically generates Database descriptions adapted to the Database Management System in use. This is done by using Segment and relationship Descriptions defined during the application analysis phase.

The DBD function can generate the description of the following DBMS's:

- Relational databases.
- Network databases (CODASYL),
- Hierarchical databases  $(DL/1)$ ,
- Physical File AS/400 databases and TANDEM DDL,
- DMSII databases.

Each one of these DBMS's is documented in a specific Manual.

#### SQL RELATIONAL DBD

This Function can only be used in conjunction with the Dictionary: data defined in the Specifications Dictionary can be used to generate Database Descriptions.

This information is described through a Database Description Language which is independent of the DBMS in use. This enables you to generate different descriptions from the same source.

#### **Principles of Description**

In this manual, the entities and screens managed by VisualAge Pacbase are described in two parts:

- v An introduction which explains the purpose and the general characteristics of the entity or screen,
- v A detailed description of each screen, including the input fields of on-line screens.

For the description of batch input, refer to the 'Developer's Procedures' manual.

All the on-line fields described in this manual are assigned an order number in the screen map. These numbers are also used in the screen description that follows.

If you use Developer workbench, refer to the on-line Help.

If you use the VisualAge Pacbase WorkStation, refer to the 'WorkStation User Interface' guide which documents the corresponding windows.

**Note:** Each type of Database Block has a specific description. As a result, fields may have different meanings or may not be used, depending on the type of Database Block.

## <span id="page-12-0"></span>**Chapter 2. Use of the Function**

### **Introduction**

The TANDEM Database Description Manual is a reference manual and not a technical training manual.

It is therefore necessary to have a prior knowledge of TANDEM and the VA Pac Dictionary, and particularly of the following concepts:

- Data Elements
- Segments
- Parameterized Input Aids.

This manual provides you with a series of examples designed to guide you through the description and generation of a TANDEM database.

### **Use of the Entities**

#### THE DICTIONARY FUNCTION

The function of the Dictionary is to manage logical descriptions of all the external views that will be processed by the program.

The following entities are used:

- Data Elements,
- Segments,
- Database Blocks.
- Parameterized Input Aids.

#### TERMINOLOGICAL EQUIVALENTS BETWEEN VA Pac AND TANDEM

A TANDEM Schema is a set of Records, which themselves are sets of Fields (or Elements).

A VA Pac Database Block is a set of Segments; each Segment calls Data Elements.

This correpondence is illustrated in the following table:

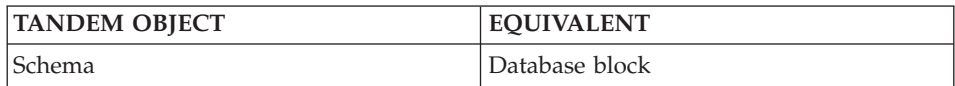

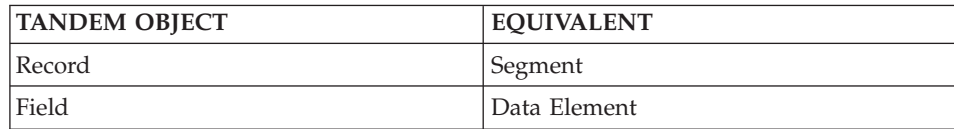

Thus a TANDEM Schema is comparable to a Database Block,

a Record is comparable to a Segment,

a Field is comparable to a Data Element.

All the elements required by a TANDEM Schema description are found in VA Pac. The 'Data Dictionary' Reference Manual contains the descriptions of the Data Element and Segment entities.

Notes on Data Elements

- Picture and Usage: for a Data Element with a numeric format in Display mode, the numeric sign is considered as a separate character. When the Data Element is generated, a 'T' replaces 'S9'.
- The Primary Key is generated for the Data Element marked by a 'U' in the Key column of the Segment, except in cases where it is modified in the virtual lines of the 'Generation elements' screen. See also chapter 'Generation of a Database Block', sub-chapter 'Virtual Lines'.
- The Secondary Keys are entered by the user, using the Parameterized Input Aids.

## <span id="page-14-0"></span>**Chapter 3. Tandem Databases**

#### **Definition of a Database Block (B)**

A TANDEM Schema is defined by a Database Block, which is accessed via the following input in the CHOICE field:

CH: B......

The TANDEM database is defined by a code, a name and a specific type whose value is 'TD'.

It is also possible to enter an external name associated with the database.

Since a Block Definition screen is common to all types of Blocks, the (SCHEMA) 'EXTERNAL NAME' field which is displayed initially in this screen is not displayed again after a transmit.

From the Database Block, VA Pac generates a DDL file which is used by the DDL compiler to create an 'FUP' file (physical description of the application database) and a 'DICT' file (required for the update of the TANDEM dictionary if this is to be used).

The request for a Schema compilation, the opening of the dictionary and the creation of the 'FUP' file must be specified in the FRONT CARDS option as follows:

DDL/IN <schema name>/DICT <volume name>, FUP <f.name FUP> ASSOCIATED LINES Generation Elements (-GG). The physical information necessary to generate the database is entered on the Generation Elements lines associated with the Block, in order to complement the logical information entered on the Virtual lines and P.I.A.'s facilitate the input. Comments (-GC)

In this screen, you enter comments on the Database Block or on the objects it calls.

--------------------------------------------------------------------- ---------- | SAMPLE DATABASE \*PDLB.NDOC.FTA.134| | | BLOCK CODE..................: 1 BLOCTD | | NAME....................: ORDER FILE 2 TYPE....................... TD TANDEM SCHEMA 3 VERSION...............: 4 | | EXTERNAL NAME.........: 5 | | | | CONTROL CARDS....... FRONT: 6 BACK: 7 | | | | EXPLICIT KEYWORDS..: 8 | | | UPDATED BY.........: ON : AT: : : LIB : | SESSION NUMBER.....: 0133 LIBRARY......: DCC LOCK....: | | | | | | | 0: C1 CH: Bbloctd ACTION: --------------------------------------------------------------------------------

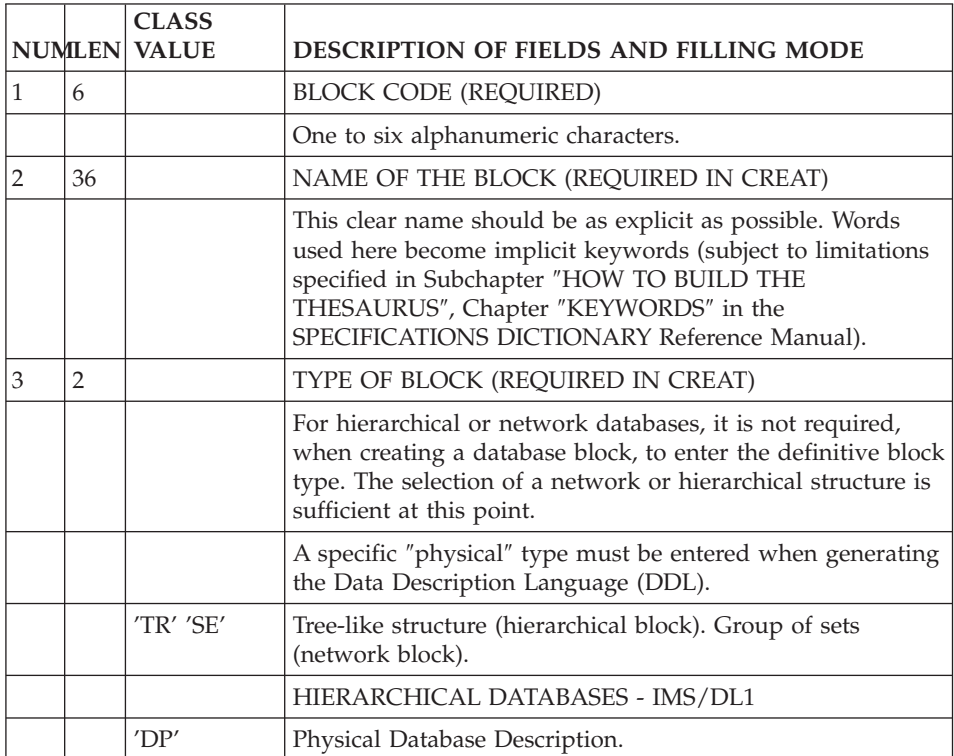

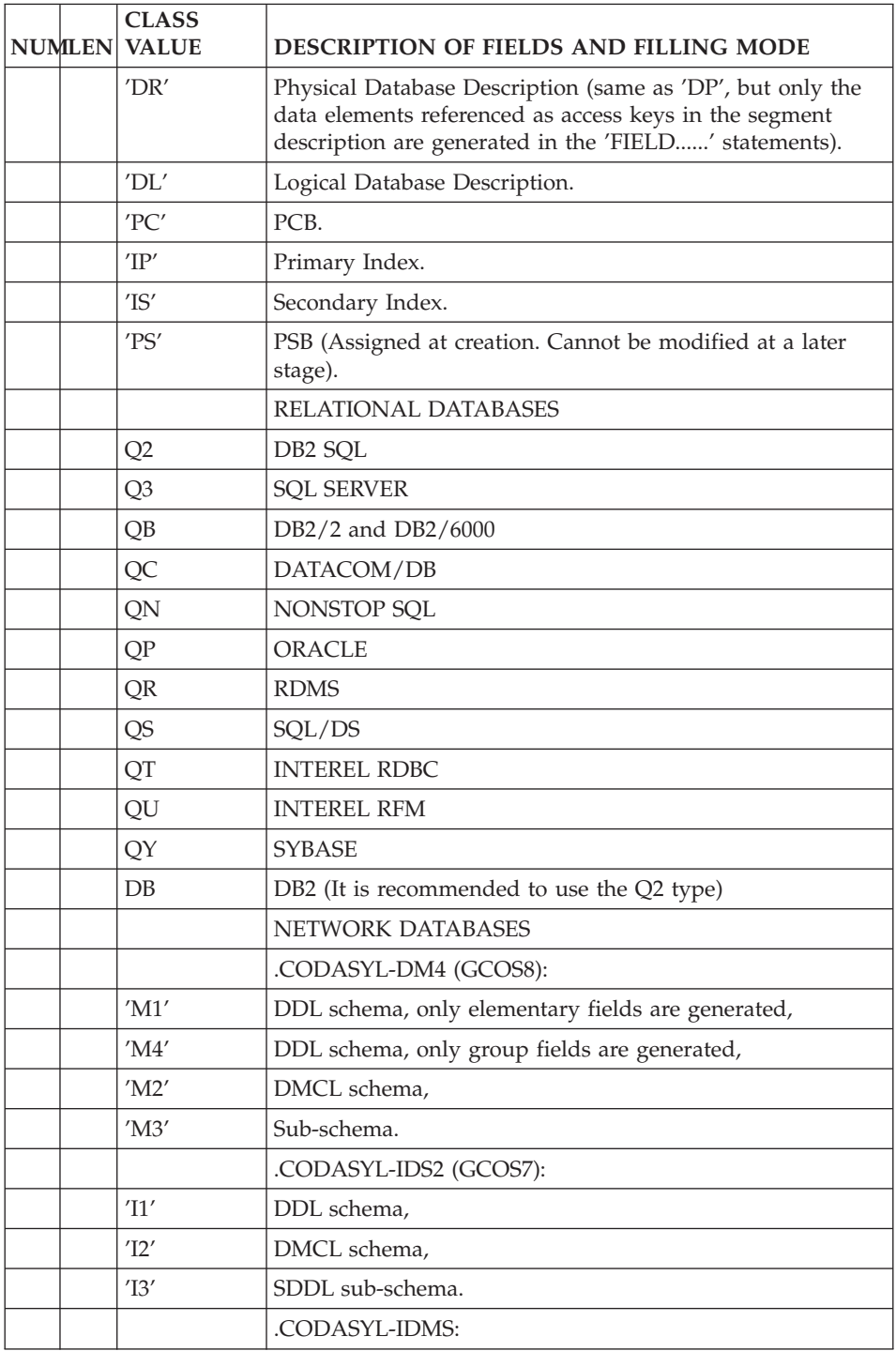

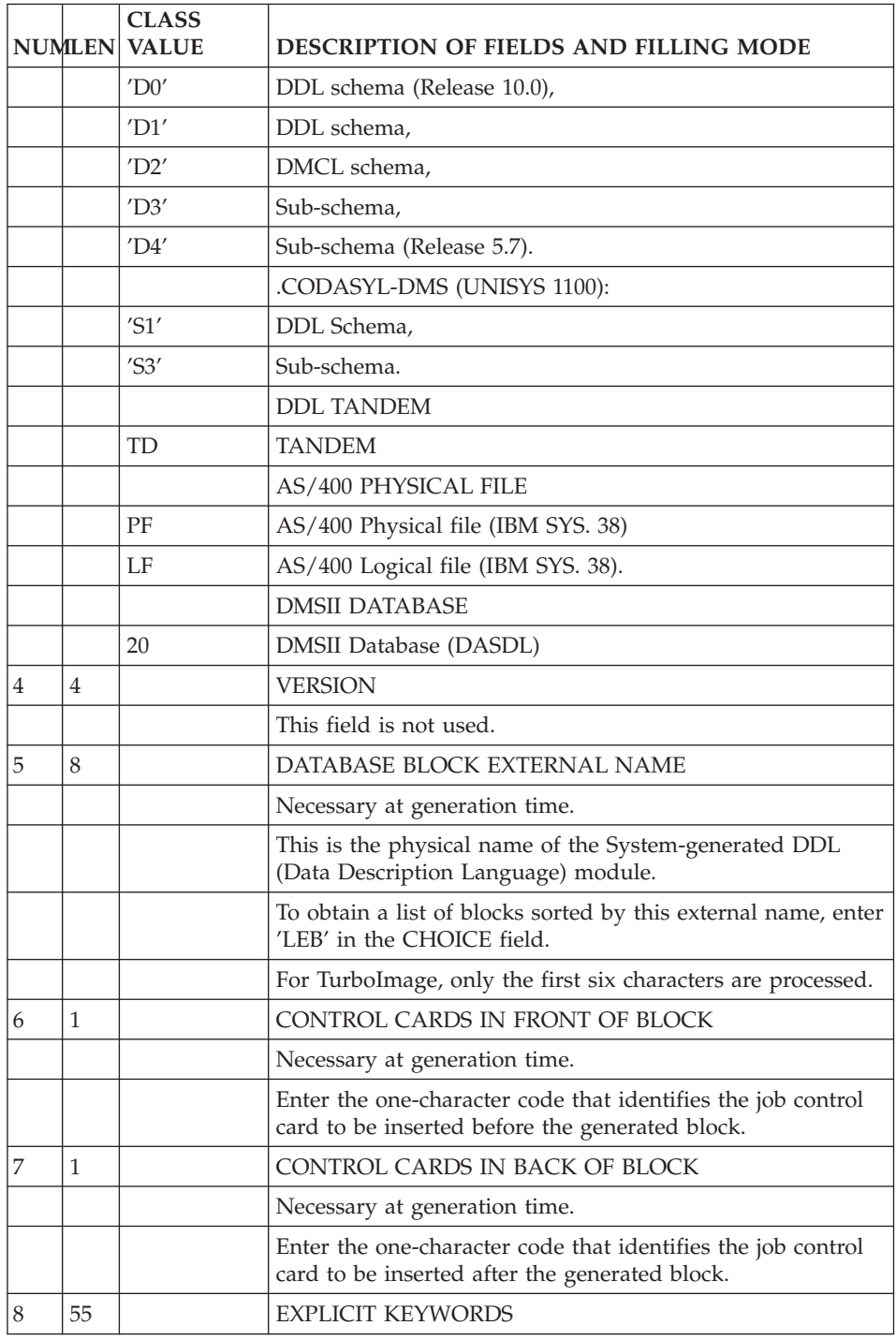

<span id="page-18-0"></span>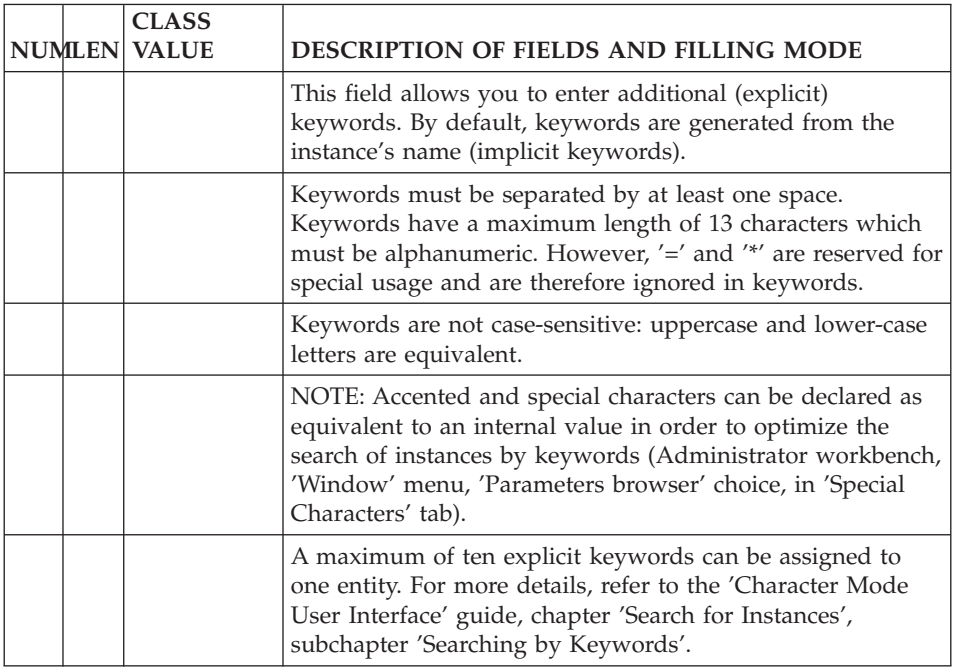

## **Description of a Database Block (-DC)**

Since a TANDEM database can be assimilated to a network database, its description is accessed by the following choice:

CH: B......DC

This description contains the list of the Records which make up the database.

Each Record is called on an 'R'-type line. For each Segment called, the name of the corresponding file must be specified.

#### ASSOCIATED LINES

Each line may be associated with 'Comment' lines (-DCnnnGC where 'nnn' is the line number) or 'Generation elements' line (-DCnnnGG choice, where 'nnn' is the line number).

The description screen of a TANDEM Block is used by VA Pac to find out the logical information necessary to the generation of the Block in source code. The line type implies that the following 'virtual' lines will be taken into account:

```
RECORD < ECORD NAME > .
FILE IS < FILE NAME> .
KEY-SEQUENCED .
    ---> ELEMENT INSERTION BEGINING <---
    ---> ELEMENT INSERTION END <---
KEY IS < FIELD NAME > .
```
If you request the generation of a Block, VA Pac uses these lines, replacing RECORD NAME with the code of the Segment called on the line, FILE NAME with the name of the physical file, and FIELD NAME with the code of the Data Element marked by a 'U' in the Key column of the Segment description.

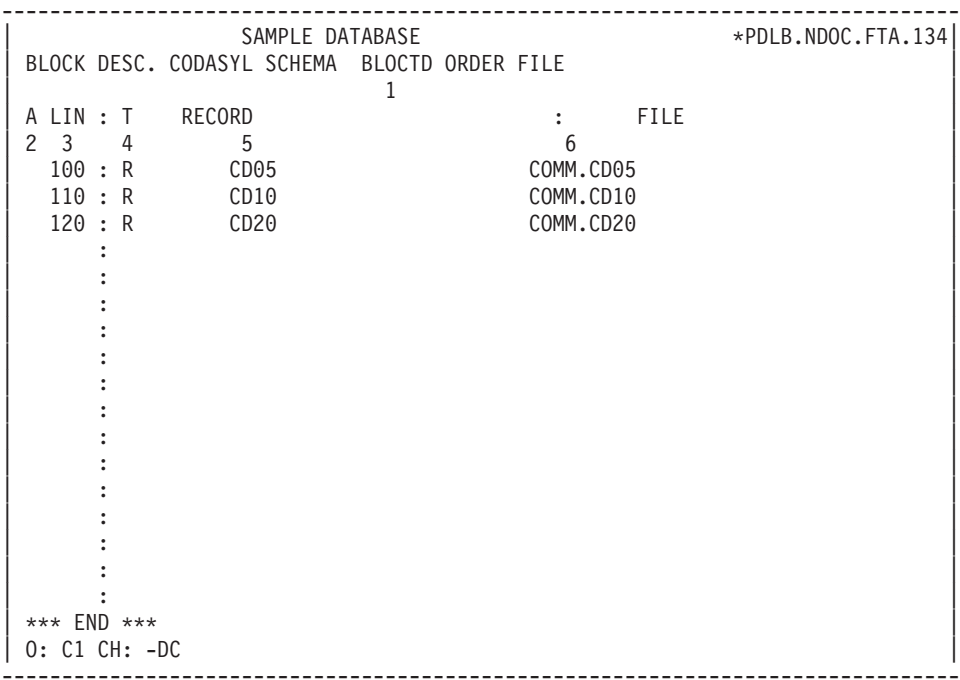

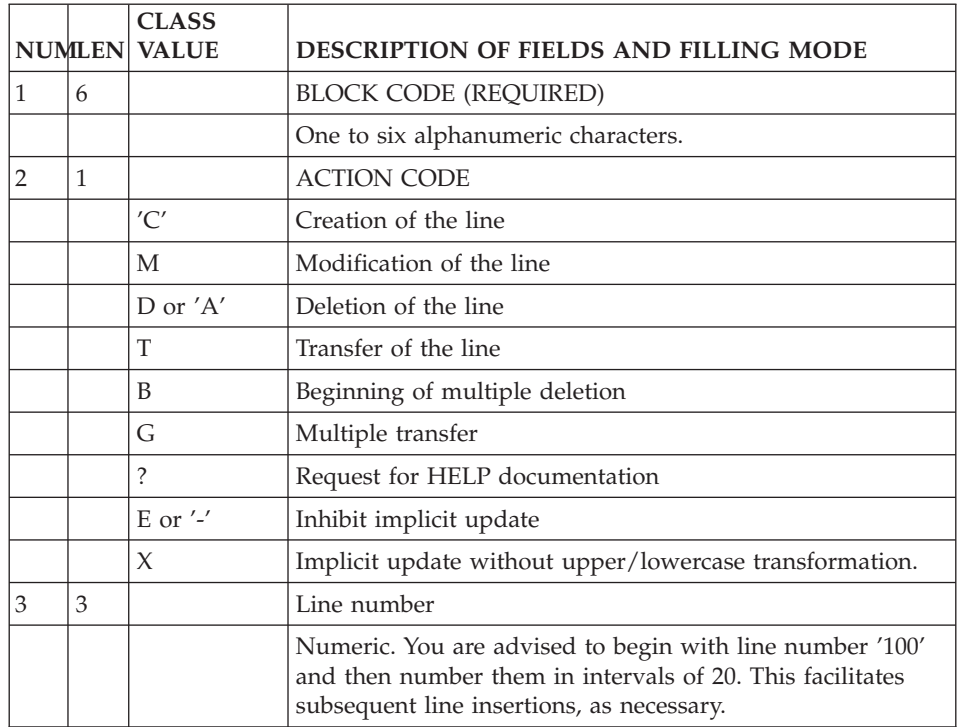

<span id="page-21-0"></span>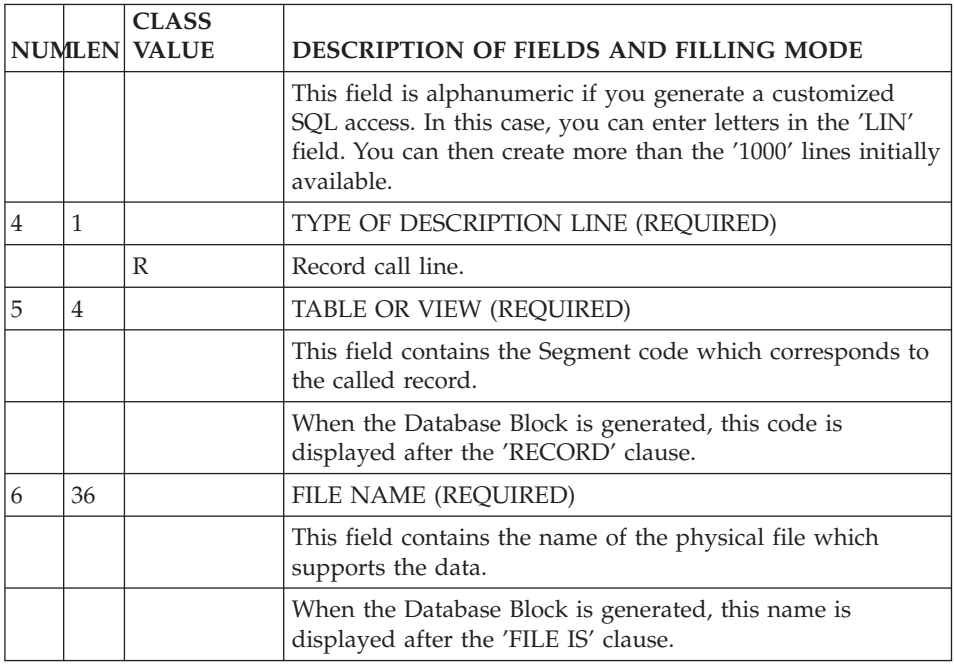

## **On-Line Access Commands**

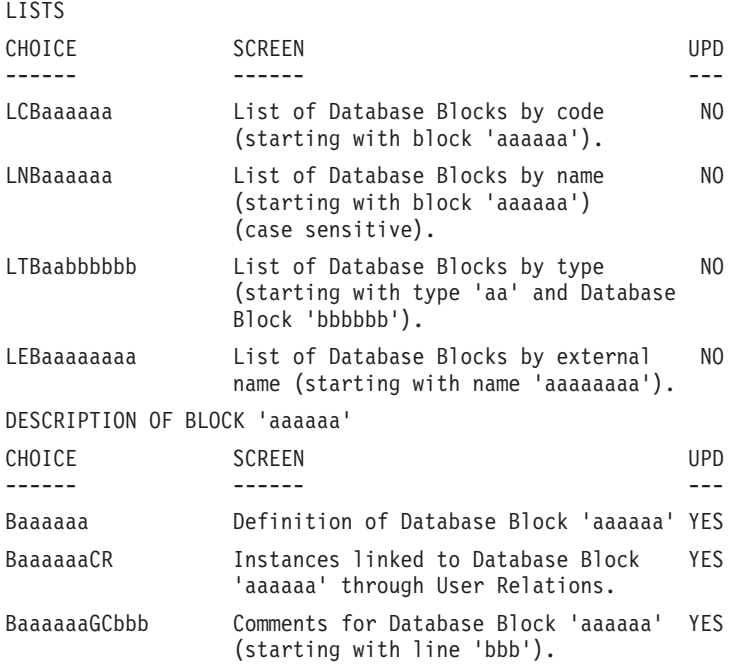

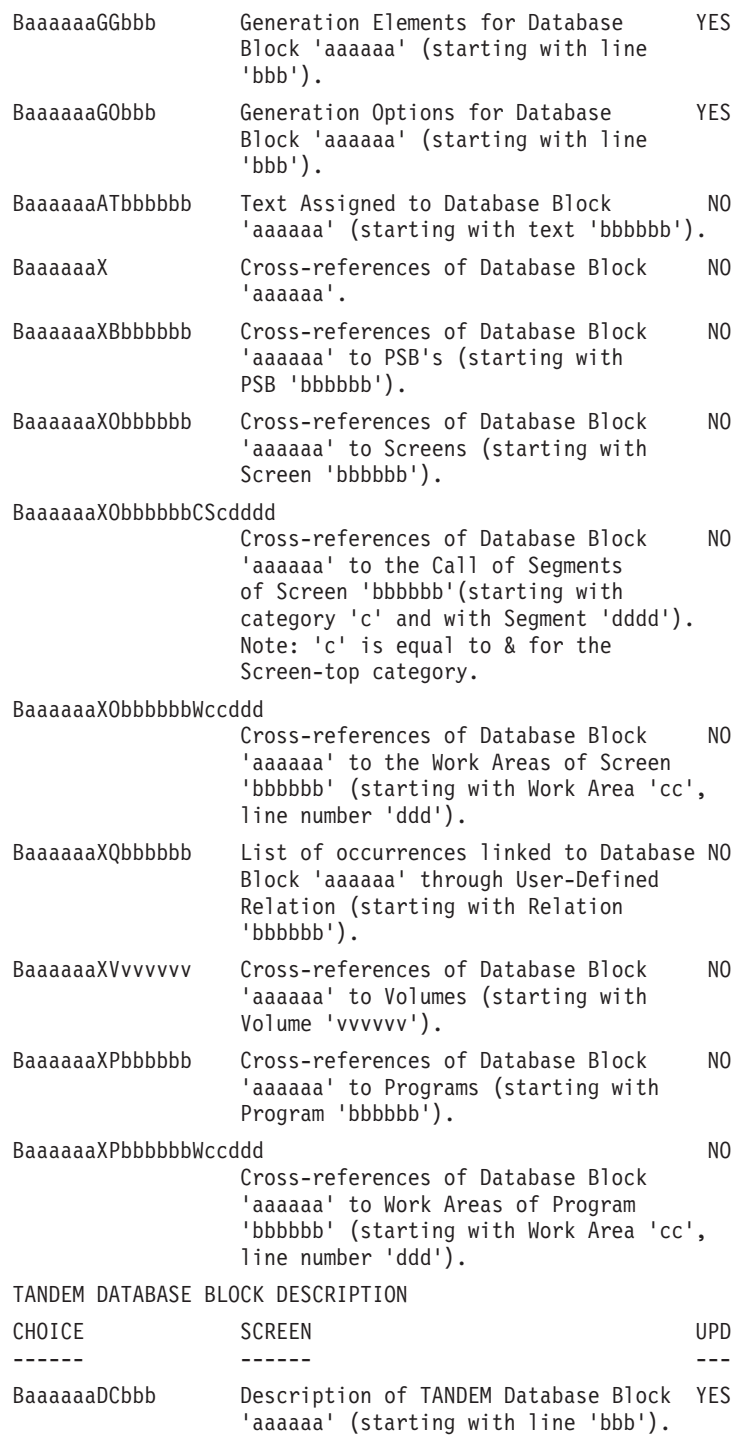

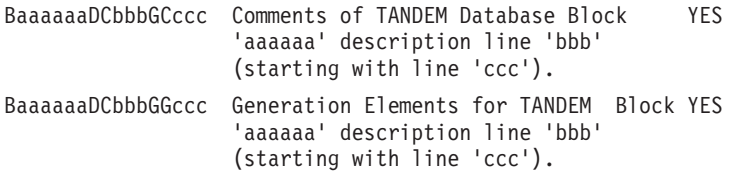

**NOTE:** After the first choice of type 'Baaaaaa', 'Baaaaaa' can be replaced with  $\mathcal{L}'$ .

All notations between parentheses are optional.

## <span id="page-24-0"></span>**Chapter 4. Generation of a Database Block**

#### **Virtual Lines**

In on-line mode, you may 'dynamically' access the automatically generated lines. These lines are marked by a '\*' action code and a '\*VIRT' symbol in the LIB area. They make up the virtual lines.

#### COMPLEMENT TO THE GENERATED LINES

On the 'Generation Elements' screen, you specify the physical characteristics of the TANDEM database and its components, as well as all the information about insertion modes.

You can therefore create new lines, as well as modify or delete lines that have been automatically generated, in the following manner:

- Creation: by inserting a line in the adequate location, using an appropriate line number;
- Modification or deletion: by repeating the number of the line.

Example:

Consider the following virtual line:

A LIN : T DESCRIPTION  $*$  100 : G RECORD < RECORD NAME > .

You may delete this line:

```
A LIN : T DESCRIPTION
  100 : G
```
or modify it:

A LIN : T DESCRIPTION 100 : G RECORD SS00 .

In both cases, you must use the number of the virtual line you want to override.

The lines that you want to have included in the generation must be marked by a'G'-type line.

″OVERRIDE″ OF A DATA ELEMENT

Insertion ranges:

You must create line numbers included inside the ″Begining of insertion″ and ″End of insertion″ boundaries.

To ″override″ a Data Element, you must specify '<DELCO >' on the first line, and the new description on the following lines.

If hyou do not want the new Data Element to appear, do not create any line after this first line.

You must enter at least six characters between the two delimiters.

Example:

A LIN : T DESCRIPTION \* 100 : G RECORD < RECORD NAME > . \* 200 : G FILE IS < FILE NAME > . \* 300 : G KEY-SEQUENCED . \* 400 : G ---> ELEMENT INSERTION BEGINING <--- 405 : G<NUCLIE> 406 : G 10 NUCLIE PICTURE X(8). \* 600 : G ---> ELEMENT INSERTIOM END <---  $*$  700 : G KEY IS < FIELD NAME > .

<span id="page-26-0"></span>-------------------------------------------------------------------------------- | SAMPLE DATABASE \*PDLB.NDOC.FTA.134| | GENERATION ELEMENTS FOR BLOCK BLOCTD ORDER FILE 100| | | A LIN : T DESCRIPTION LIB  $\star$  100 : G RECORD < RECORD NAME > .  $\star$  virtual  $\star$  virtual  $\star$  $\star$  200 : G FILE IS < FILE NAME > .  $\star$  VIRT % 300 : G KEY-SEQUENCED .<br>\* 400 : ---> ELEMENT INSERTION BEGINING <--- \*VIRT | \* 400 : ---> ELEMENT INSERTION BEGINING <--- \*VIRT | | \* 600 : ---> ELEMENT INSERTION END <--- \*VIRT |  $\star$  700 : G KEY IS < FIELD NAME > .  $\star$  VIRT | : | | : | | : | | : | | : | | : | | : | | : | | : | | : | | : | | : | | | 0: C1 CH: -DC100GG --------------------------------------------------------------------------------

#### **Use of the Parameterized Input Aids**

The input on the Comment or Generation Elements lines is made easier if you use Personalized Input Aids.

Its systematic use guarantees standardized description, generation elements and documentation patterns as well as cross-references management.

For further details on P.I.A.'s, please refer to the 'Character Mode User Interface' Guide, chapter 'Documentary Facilities', subchapter 'Parameterized Input Aids'.

You will find examples of complements to the generated lines entered on P.I.A. description lines in chapter 'Example of a Generated Description' in this manual.

## **Generation - Print**

The generation and printing of Database Blocks are requested in on-line mode on the

The following commands are available:

- **LTB:** Lists all the Database Blocks of the Libraries of the selected sub-network, sorted by type.
- C1 OPTION: Without keywords,
- C2 OPTION: With explicit keywords.

**LCB:** Identical to 'LTB' but sorted by code.

**LEB:** Identical to 'LTB' but sorted by external name.

You can request the list of the Database Blocks which include one or more keyword(s). The corresponding command must be entered with a continuation line, on which the keywords used as selection criteria are indicated (refer to the 'Character Mode User Interface' Guide). The list is sorted by code. The corresponding command is:

- **LKB:** Same as 'LCB' but sorted by keyword. Option 'C2' cannot be used.
- **DTB:** Description of the Database Block whose code is in- dicated in the ENTITY field, or description of all Da- tabase Blocks if the field is not entered.

In the latter case, you can request the descriptions of all the Blocks of a given type, by spe- cifying this type in the print request.

**GCB:** Generation of a Database Block whose code must be indicated. Same printing option as for DTB.

## <span id="page-28-0"></span>**Chapter 5. Example of a Generated Description**

#### **Introduction to the Example**

The purpose of this chapter is to present a comprehensive view of the various steps that will enable you to generate a TANDEM Block, and to supply further information about the way VA Pac uses the data.

The example presented for this purpose is not exhaustive since it does not show all the possibilities available with the function.

It includes the main screens used in a Block generation, as well as the generated program itself.

**VisualAge Pacbase Screens**

--------------------------------------------------------------------- ---------- | SAMPLE DATABASE \*PDLB.NDOC.FTA.134| | | BLOCK CODE..................: 1 BLOCTD | | NAME....................: ORDER FILE 2 TYPE....................... TD TANDEM SCHEMA 3 VERSION...............: 4 | | EXTERNAL NAME.........: 5 | | | | CONTROL CARDS....... FRONT: 6 BACK: 7 | | | | EXPLICIT KEYWORDS..: 8 | | UPDATED BY.........: 0133 0N : AT: : : LIB :<br>SESSION NUMBER.....: 0133 LIBRARY......: DCC LOCK....:  $LIBRARY$ ......: DCC LOCK....: | | | | | | | 0: C1 CH: Bbloctd ACTION: --------------------------------------------------------------------------------

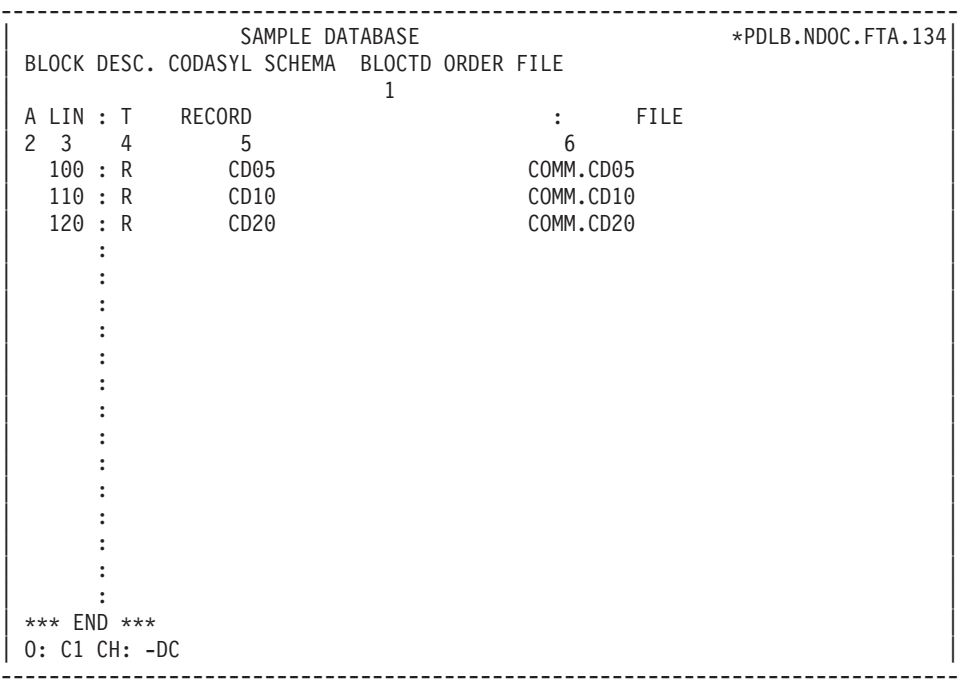

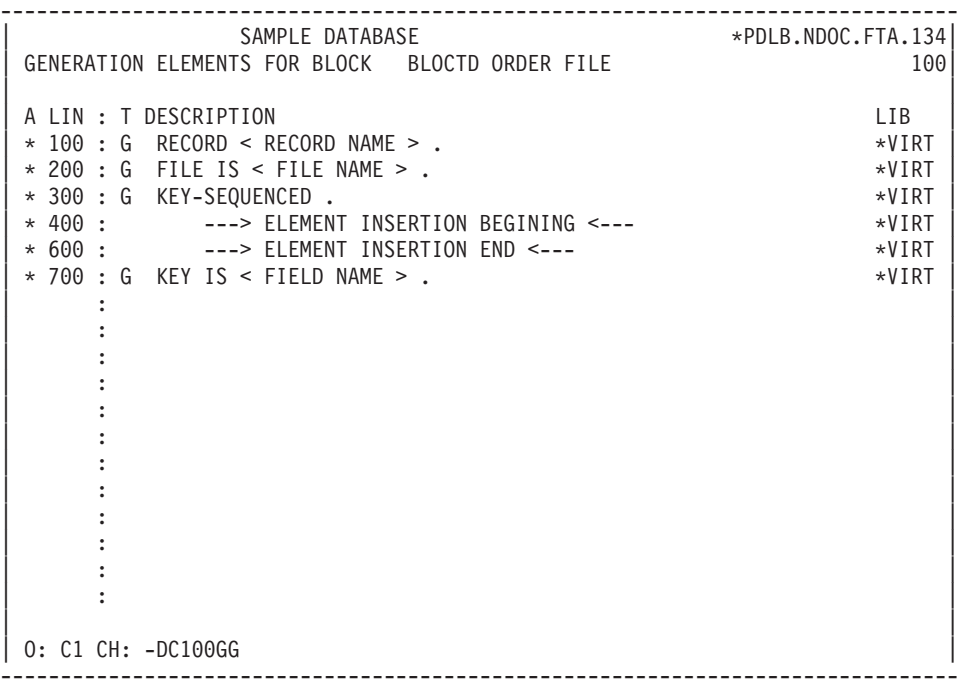

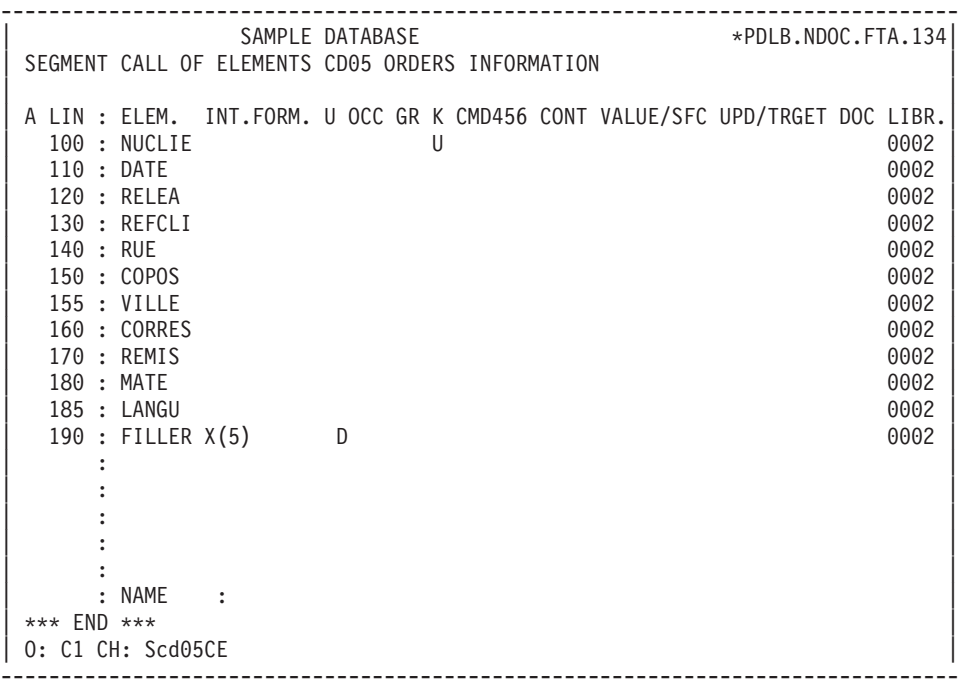

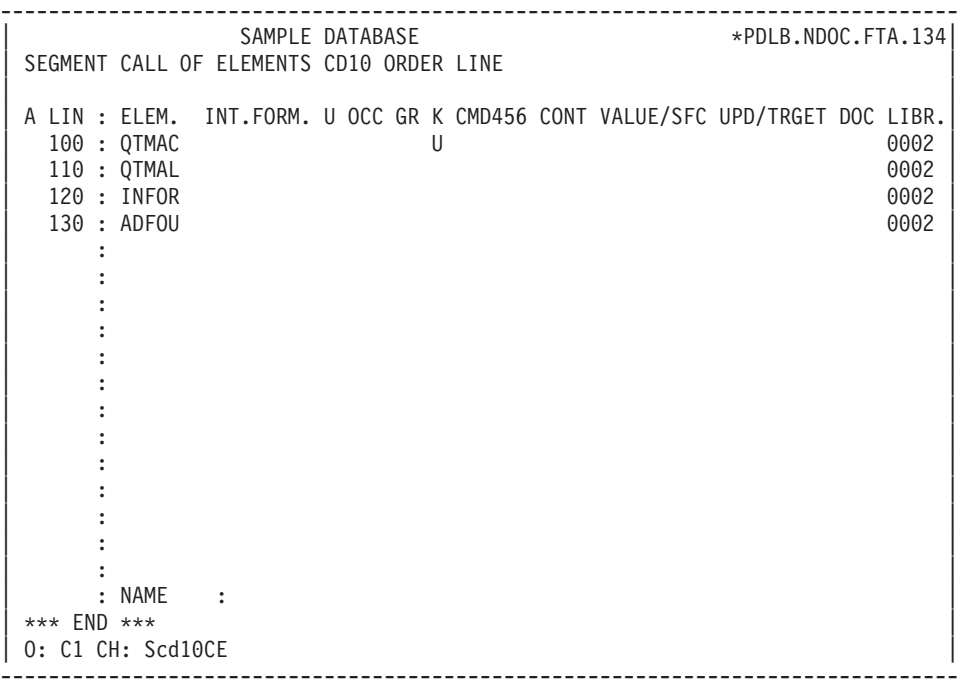

<span id="page-34-0"></span>-------------------------------------------------------------------------------- APPLICATION TANDEM \*PDLB.NDOC.FTA.134 SEGMENT CALL OF ELEMENTS CD20 PRINT REQUEST | | A LIN : ELEM. INT.FORM. U OCC GR K CMD456 CONT VALUE/SFC UPD/TRGET DOC LIB  $\blacksquare$  . 100 : EDIT  $\blacksquare$  U  $\blacksquare$   $\blacksquare$   $\blacksquare$ | : | | : | | : | | : | | : | | : | | : | | : | | : | | : | | : | | : | | : | | : | | : | | : |  $|\hspace{.1cm}:\hspace{.1cm} \textsf{NAME} \hspace{.1cm}:\hspace{.1cm} |\hspace{.1cm}:\hspace{.1cm} |\hspace{.1cm}:\hspace{.1cm} |\hspace{.1cm}:\hspace{.1cm} |\hspace{.1cm}:\hspace{.1cm} |\hspace{.1cm}:\hspace{.1cm} |\hspace{.1cm}:\hspace{.1cm} |\hspace{.1cm}:\hspace{.1cm} |\hspace{.1cm}:\hspace{.1cm} |\hspace{.1cm}:\hspace{.1cm} |\hspace{.1cm}:\hspace{.1cm} |\hspace{.1cm}:\hspace{.1cm} |\hspace{.1$ | \*\*\* END \*\*\* | 0: C1 CH: Scd20 CE --------------------------------------------------------------------------------

#### **Generated Block**

RECORD CD05. FILE IS COMM.CD05. KEY-SEQUENCED. NUCLIE PICTURE 9(8). DATE PICTURE X(6). RELEA PICTURE X(3). REFCLI PICTURE X(30). RUE PICTURE X(40). COPOS PICTURE X(5). VILLE PICTURE X(20). CORRES PICTURE X(25). REMIS PICTURE T9(03)V9(02). MATE PICTURE X(8). LANGU PICTURE X. FILLER PICTURE X(5). KEY IS NUCLIE. END RECORD CD10. FILE IS COMM.CD10. KEY-SEQUENCED. QTMAC PICTURE 99. QTMAL PICTURE 99. INFOR PICTURE X(35). ADFOU PICTURE X(100). KEY IS QTMAC.

END RECORD CD20. FILE IS COMM.CD20. KEY-SEQUENCED. 10 EDIT PICTURE X. KEY IS EDIT. END

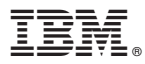

Part Number: DDDTA000351A - 7707

Printed in USA